## Uso di Cisco Business Mobile App con CBW serie 150

## **Obiettivo**

L'obiettivo di questo documento è mostrare come utilizzare l'app Cisco Business Mobile con i Cisco Business serie 150 Access Point.

### Software applicabile | Version

- Cisco Business Mobile App | 1.2 [\(scarica su Apple App Store\)](https://apps.apple.com/us/app/cisco-business/id1569243325)[\(scaricalo su Google](https://play.google.com/store/apps/details?id=com.cisco.cbdmobile) [Play\)](https://play.google.com/store/apps/details?id=com.cisco.cbdmobile)
- CBW150AX | 10.2.2.0
- CBW151AXM | 10.2.2.0

Introduzione

L'app Cisco Business Mobile consente ai clienti di distribuire e gestire i dispositivi Cisco Business supportati. L'app per dispositivi mobili è progettata per aiutare i clienti a configurare switch e reti wireless e a gestire l'infrastruttura da un unico punto di installazione.

#### Note:

I dispositivi CBW serie 15x non sono compatibili con i dispositivi CBW serie 14x/240 e la coesistenza sulla stessa LAN non è supportata.

Alcuni termini per acquisire familiarità con l'app Cisco Business Mobile:

● Greenfield Network - Una nuova rete che deve ancora essere configurata

- Rete di brownfield Una rete esistente già configurata
- Giorno 0 configurazione iniziale
- Giorno 2 modifica o aggiornamento della configurazione esistente

#### Note:

Al momento, l'app per dispositivi mobili supporterà solo distribuzioni di rete Greenfield. I dispositivi con configurazioni esistenti non verranno rilevati né gestiti.

Se si è pronti per la configurazione tramite l'app Mobile, eseguire la configurazione.

#### Requisiti di sistema

CBW150AX e CBW151AXM sono supportati da Cisco Business Mobile App 1.2.

### Sommario

- Configurazione dell'app Cisco Business Mobile
- Aggiungi Un Sito
- Configurazione sito
- Aggiungi dispositivi

## Configurazione dell'app Cisco Business Mobile

Aggiungi Un Sito

Passaggio 1

Scarica l'app Cisco Business Mobile da App Store sul tuo dispositivo Apple (iPhone o iPad).

#### **O** Note:

L'app è ottimizzata per la visualizzazione su un iPhone. Se si utilizza un iPad, verranno visualizzate barre nere sul lato dell'app poiché le proporzioni di un iPad sono diverse.

Passaggio 2

Fare clic sull'app Cisco Business Mobile.

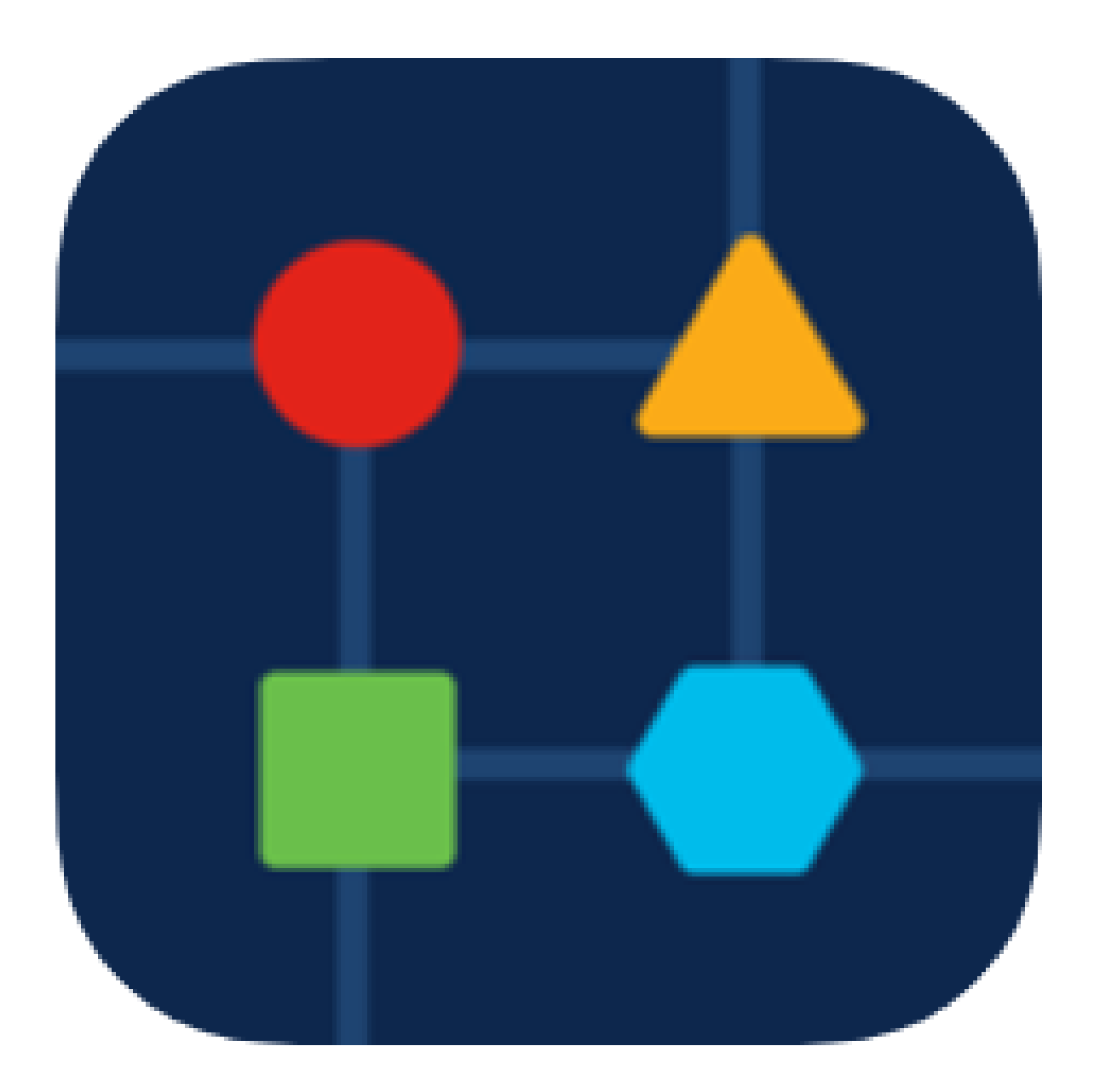

Per creare un percorso di rete, fare clic su + Aggiungi sito.

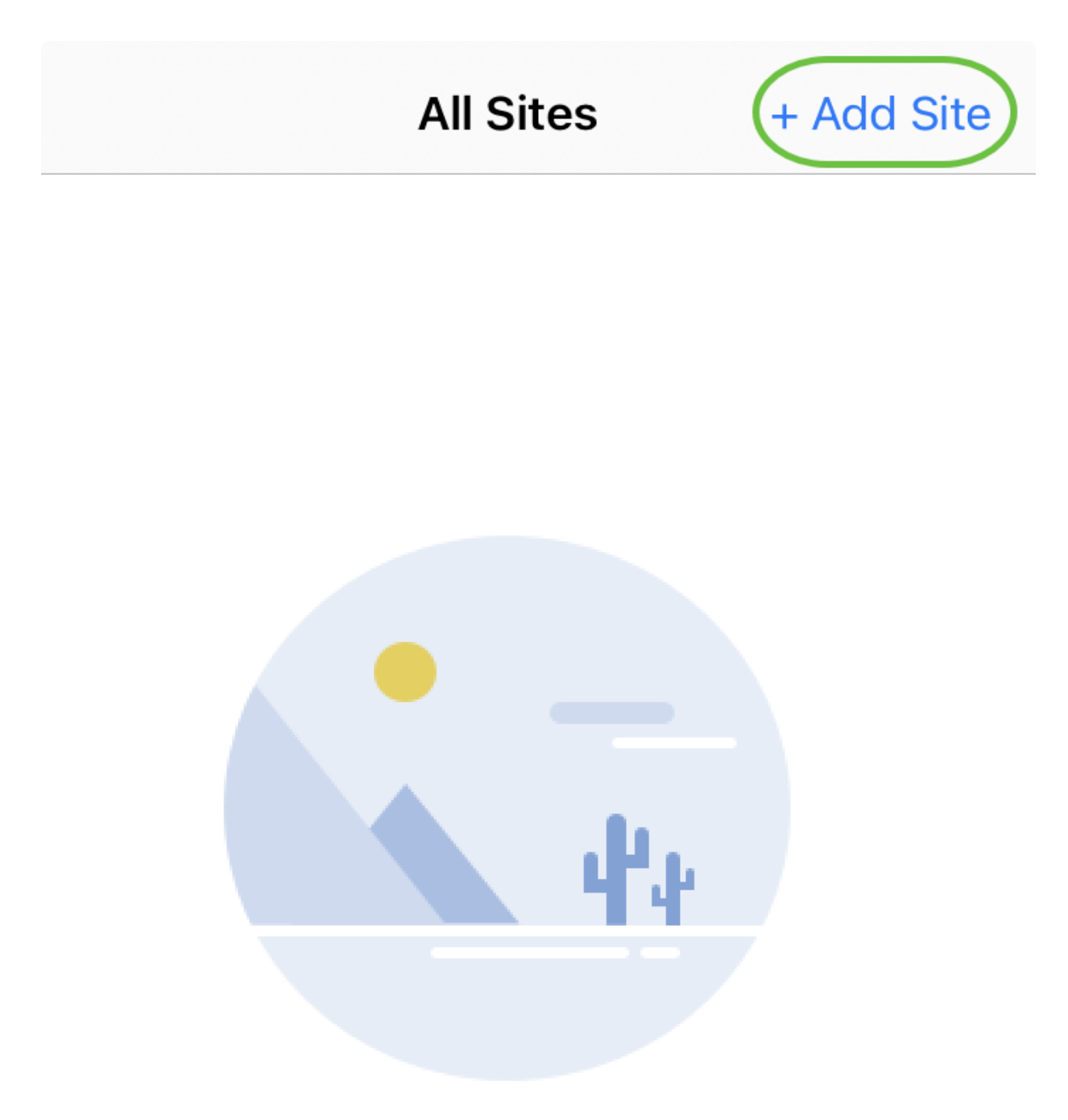

## **Create Your First Site**

A site is a physical location you are going to deploy your network in. You can see all your sites here.

 $\lceil n \rceil$ 

m m

佩

Fare clic su Get Started.

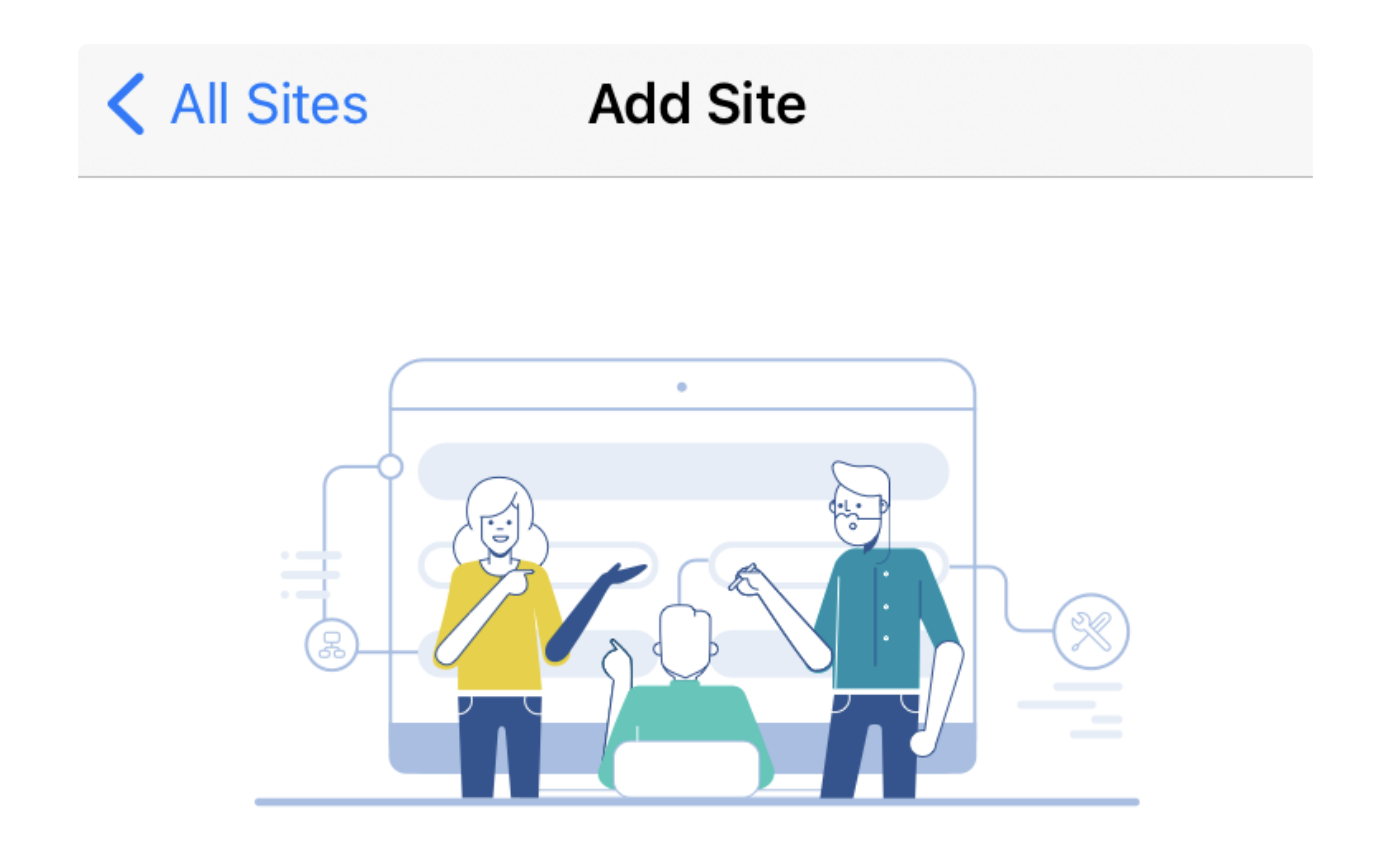

## **Add Site**

Name and physically locate the site that will contain the devices you are about to configure.

**Get Started** 

Don't show this to me again

Configurare il nome del sito, l'indirizzo e il paese e fare clic su Avanti.

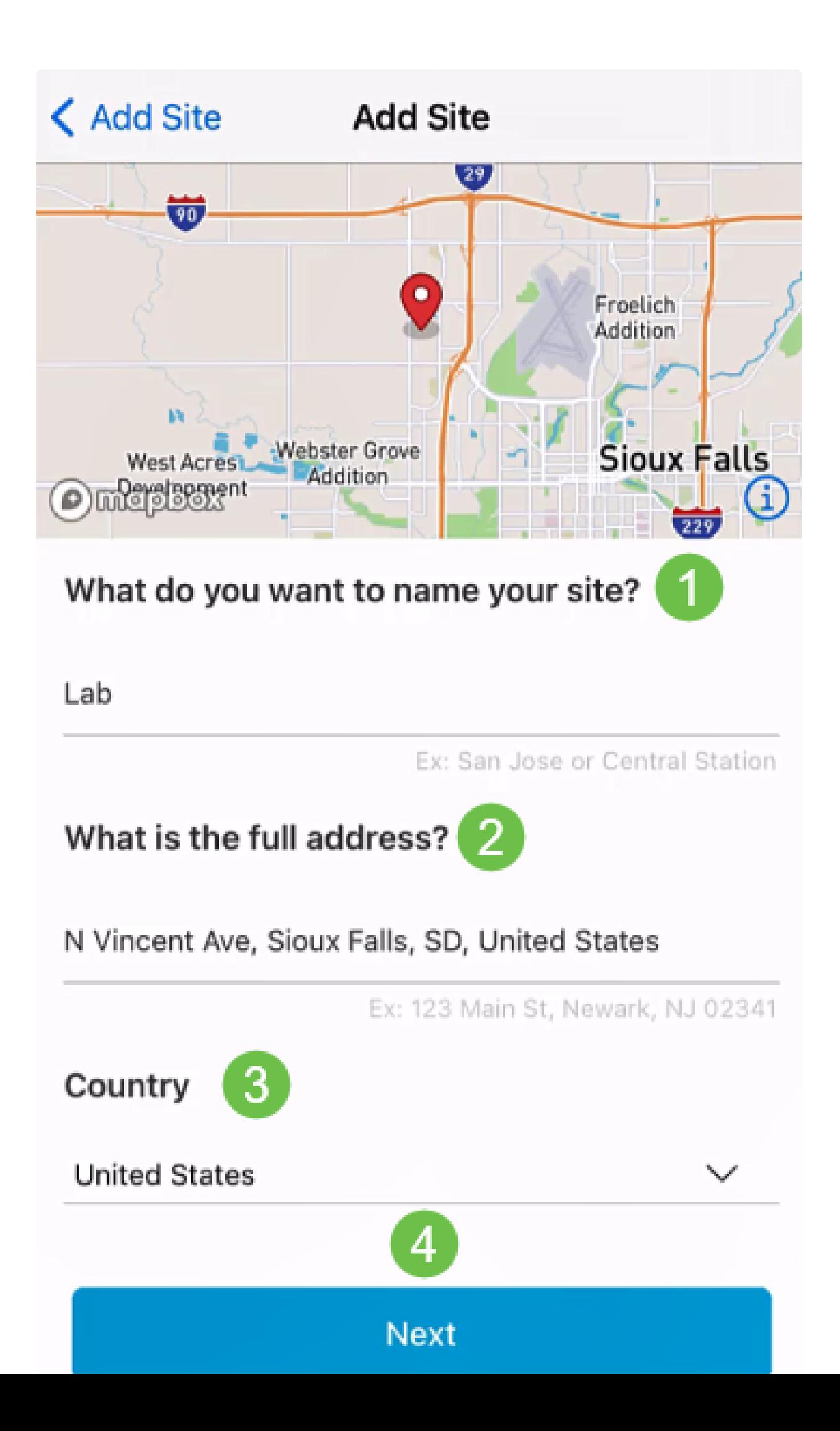

Immettere un nome utente e una password per il sito e fare clic su Avanti.

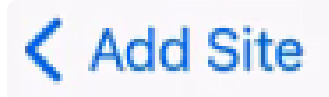

# **Site Credentials**

Create a username and password for this site. These credentials will be used to access all devices added to this site

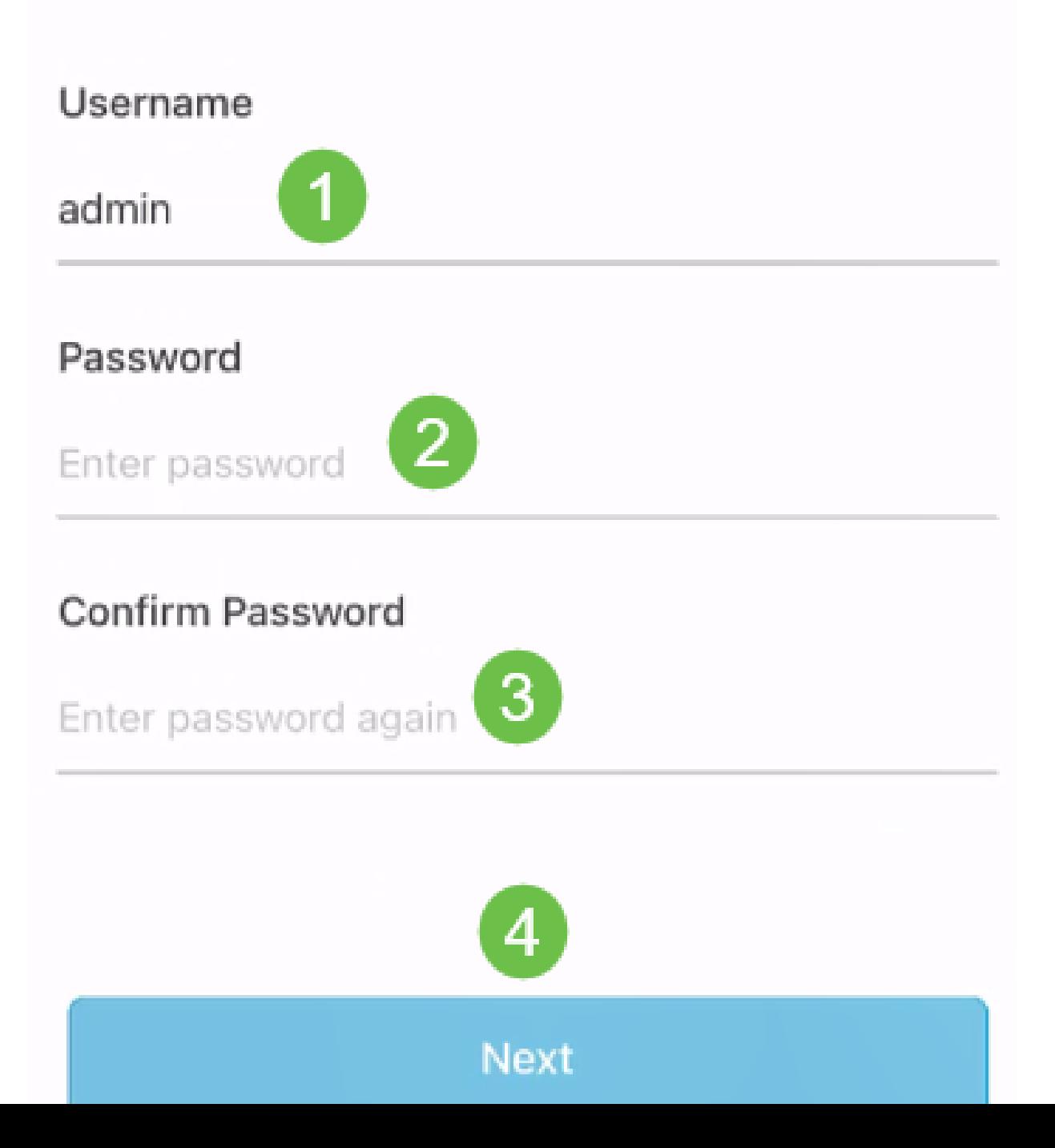

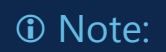

Le credenziali verranno utilizzate per accedere ai dispositivi in questo sito.

Passaggio 7

Verrà visualizzata la schermata Riepilogo. Per apportare modifiche, fare clic su Modifica. Se tutte le impostazioni sono state completate, fare clic su Aggiungi sito.

# Summary

Almost done. Check your site detail before you create it.

## **Site**

Name

## Lab

Address

## N Vincent Ave, Sioux Falls, SD, United **States**

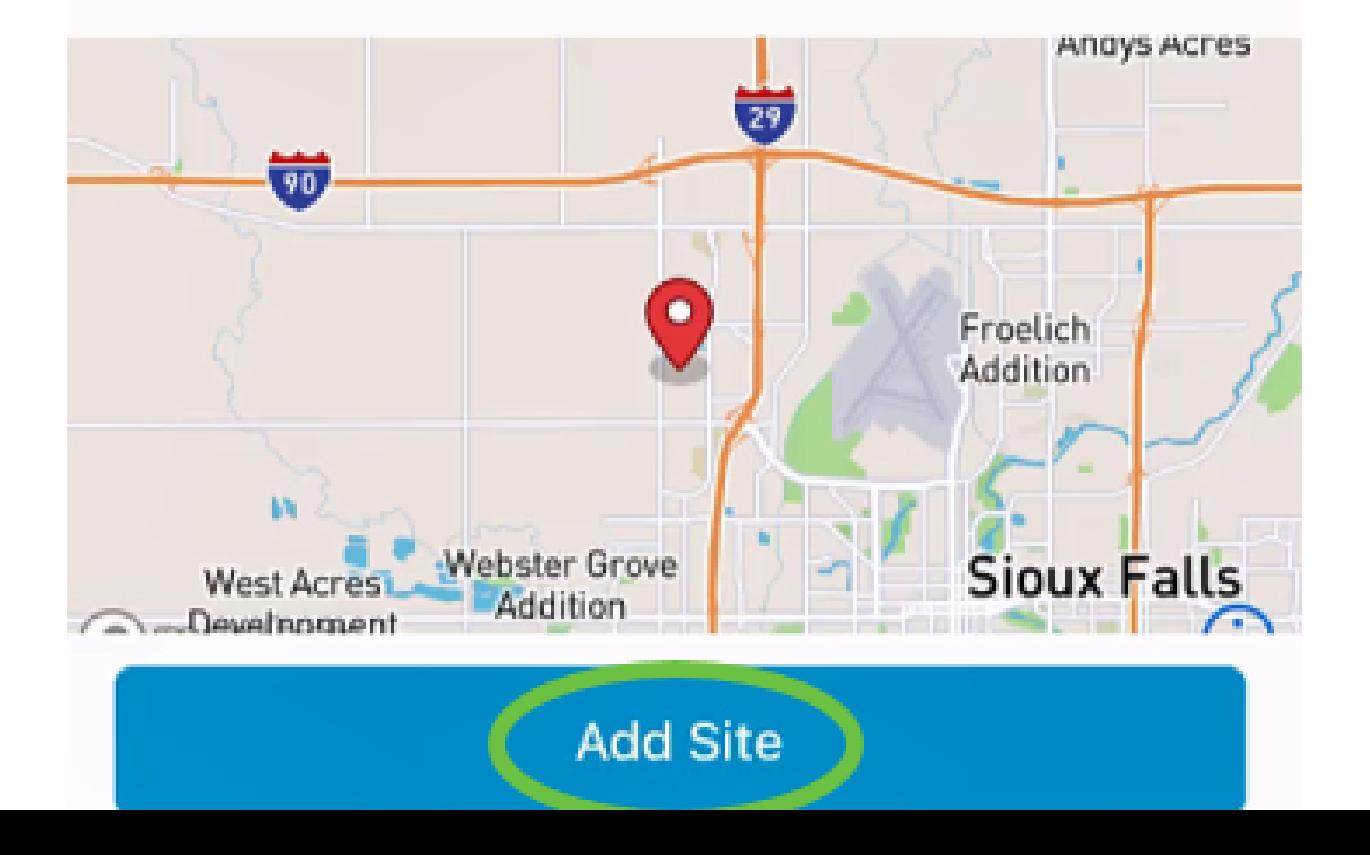

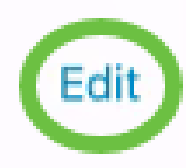

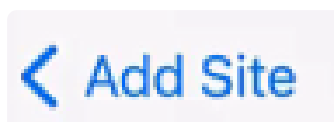

Selezionate Fatto (Done).

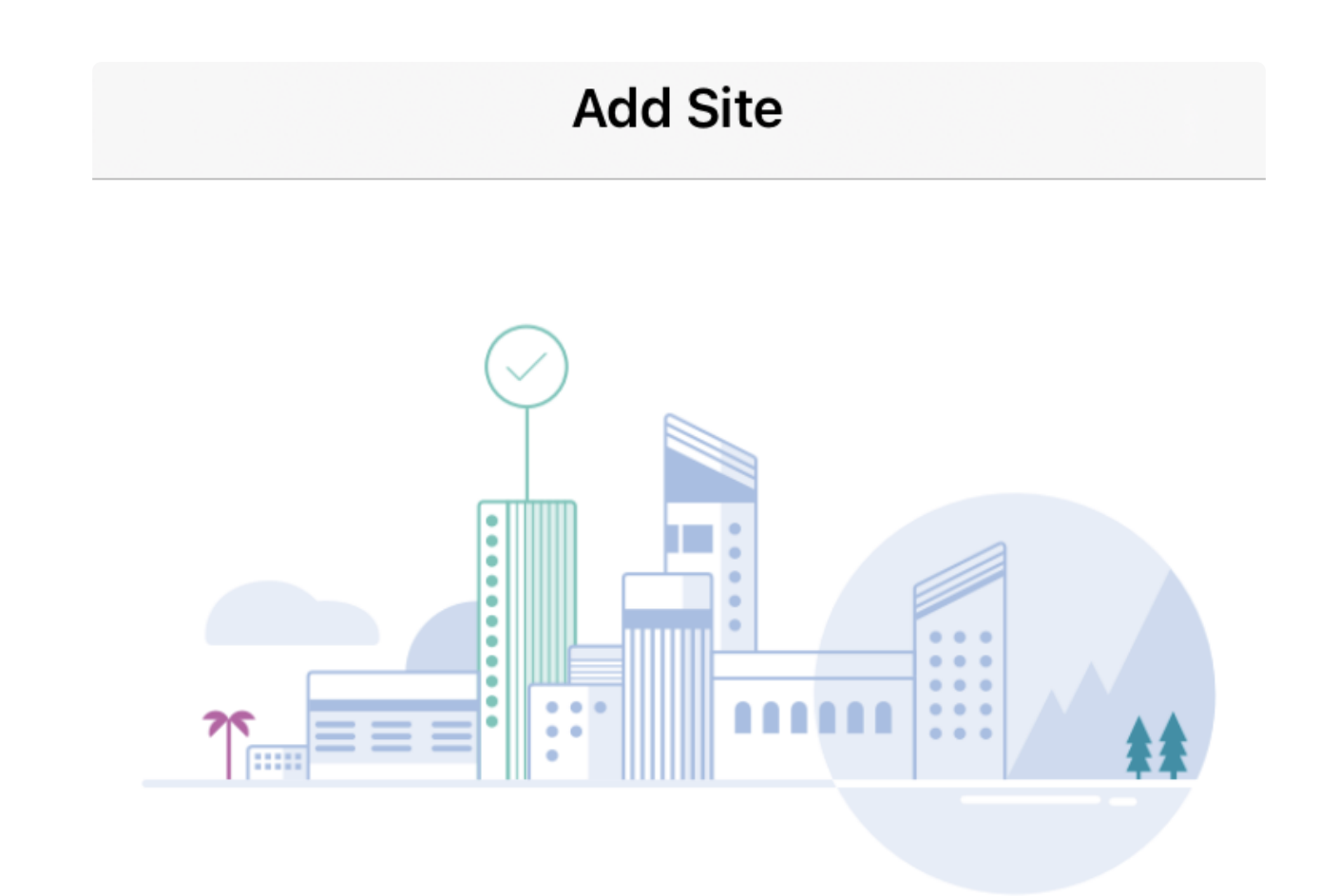

# Done! The site "Lab" has been created

You will be able to use this site to manage your network, all networking hardware and guest devices.

**Done** 

Here's what you should do Next?

Configure the Network for this Site

#### Configurazione sito

Per configurare il sito, eseguire la procedura seguente:

Passaggio 1

Fare clic su Get Started.

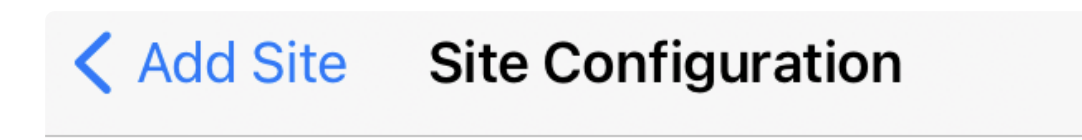

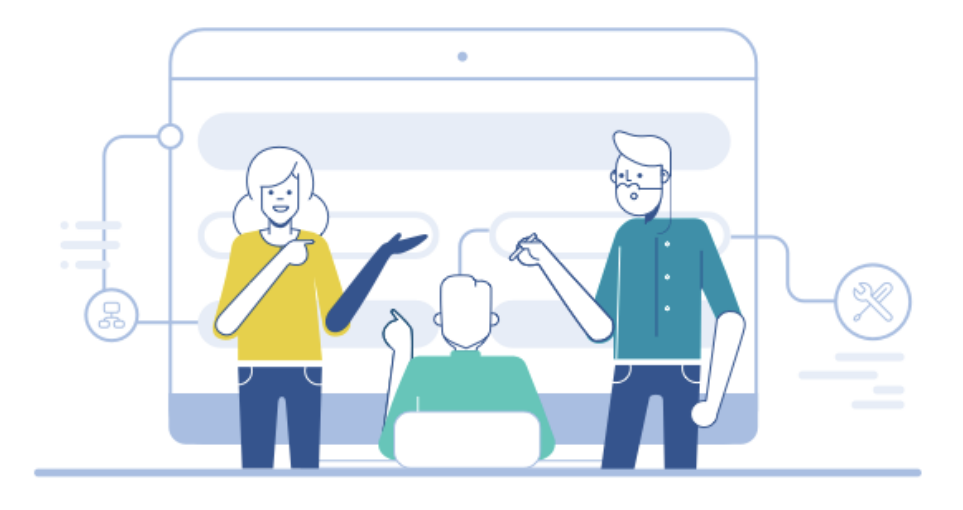

# Tell us about your Site

Answer some gestions about your preferences on how you would like to configure your site -Segmentation, Wireless preferences, advanced configuration etc.

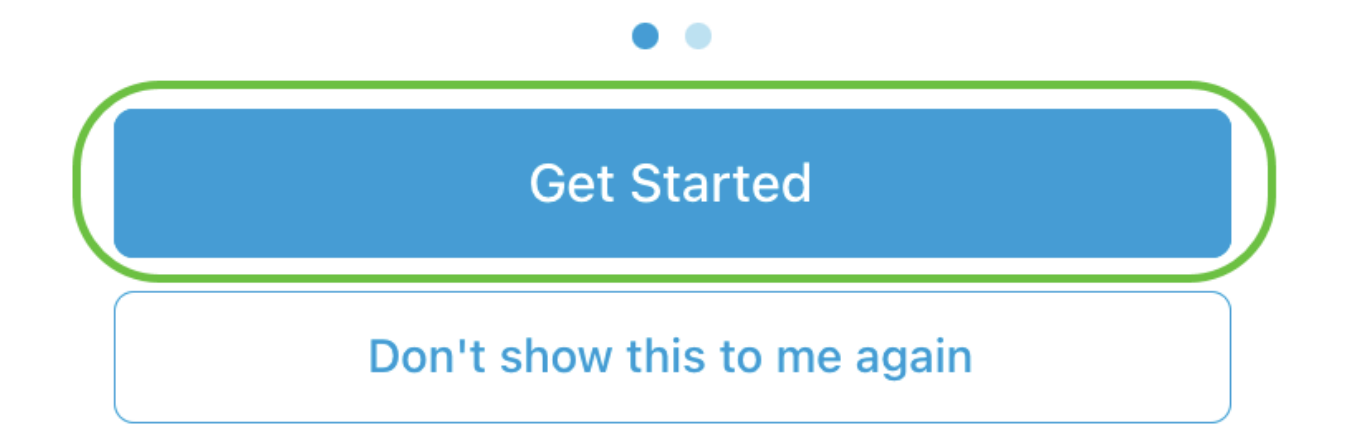

Scegliere un'opzione per configurare le impostazioni wireless nella rete. In questo esempio è selezionato Sì.

## Questionnaire

 $\overline{\mathsf{X}}$ 

Answer these questions to help us understand how you would like to set up this site

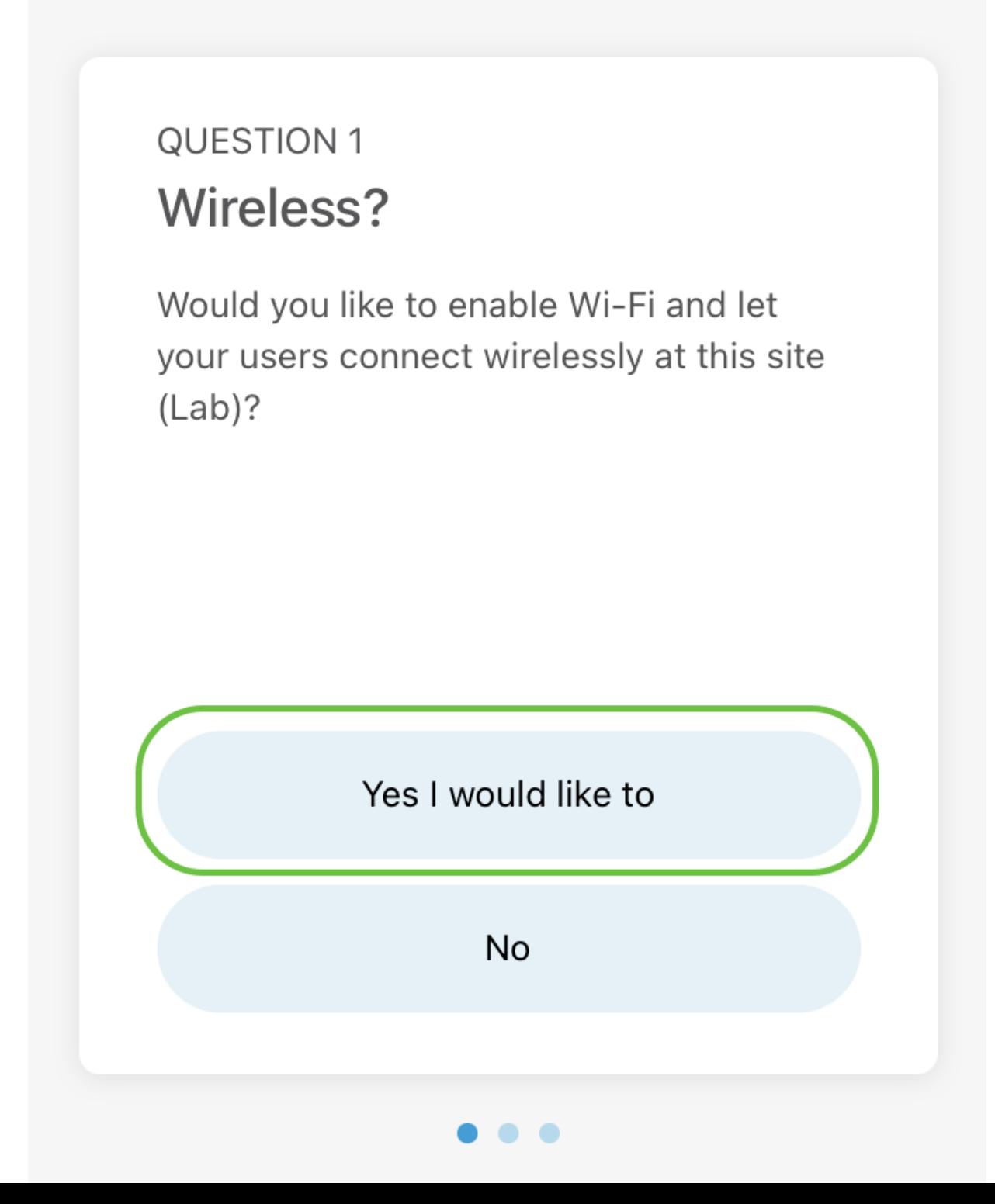

Se si dispone di più reti, è possibile configurarle. Nell'esempio, l'opzione Solo 1 è corretto è selezionata.

## Questionnaire

Answer these questions to help us understand how you would like to set up this site

## **Multiple Networks?**

Would you like to create multiple Networks at this site (Lab)?

Some business create multiple networks for different departments or based on who is going to using them.

Example 1: Internal, Guest Example 2: IT, Finance, Business

Create separate Wi-Fi for each network

Yes I would like to

Just 1 is fine

X

È possibile configurare le impostazioni avanzate manualmente o automaticamente. In questo esempio è selezionata l'opzione Esegui automaticamente. Fare clic su Continue (Continua).

## Questionnaire

X

Answer these questions to help us understand how you would like to set up this site

## **QUESTION 3 Advanced Settings**

Would you like to do the advanced configuration on your own or have us do them for you automatically?

Advanced configuration lets you configure DNS, NTP and DHCP Server settings.

I will do them on my own

Do it automatically

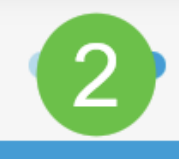

**Continue** 

Immettere un nome di rete e fare clic su Avanti.

# **Networks**

Name the network at Lab. You can also add multiple networks if you like

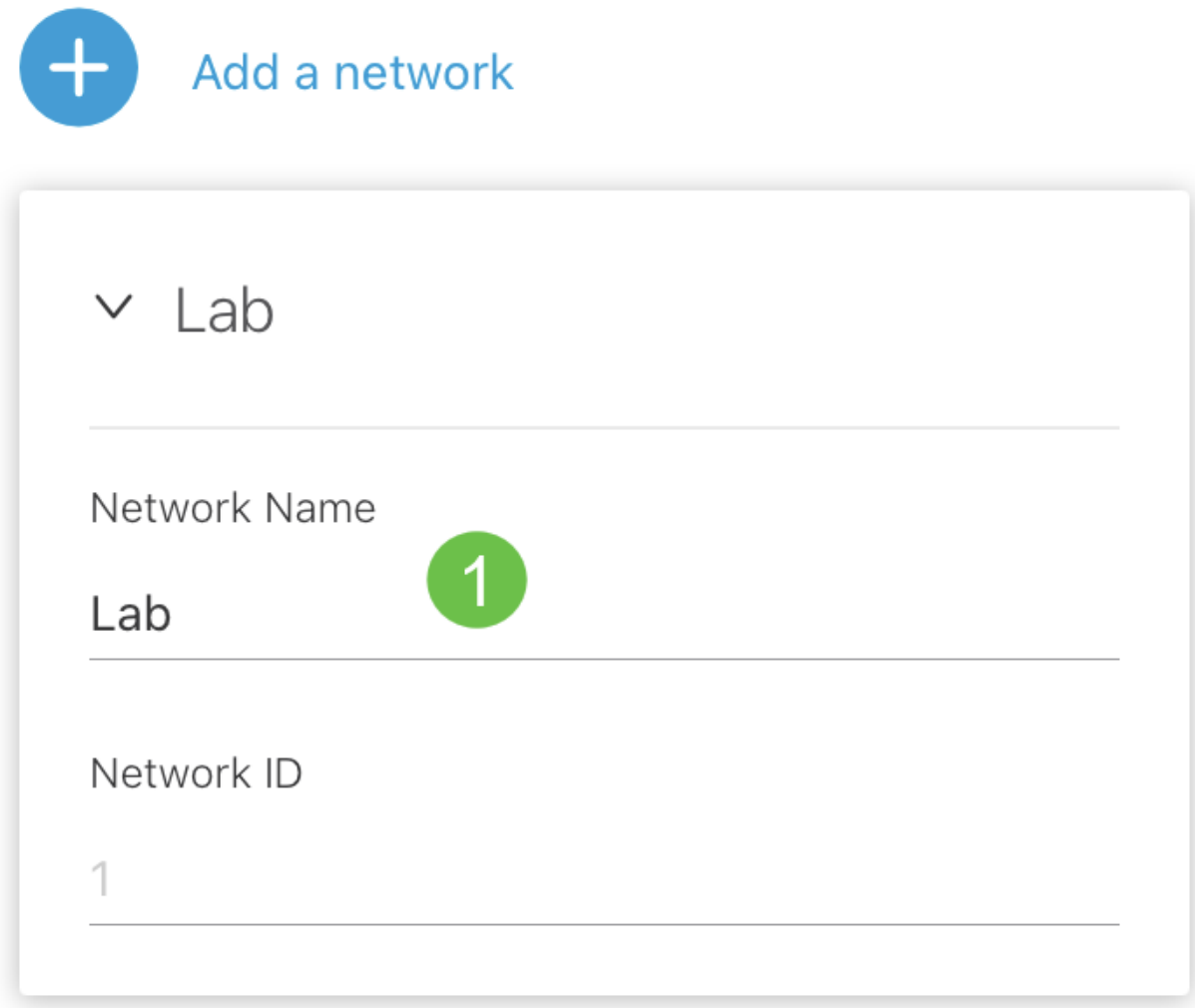

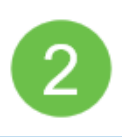

**Killanda** 

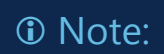

Per aggiungere altre reti, fare clic su + Aggiungi una rete.

Passaggio 6

Immettere una password per la rete e fare clic su Avanti.

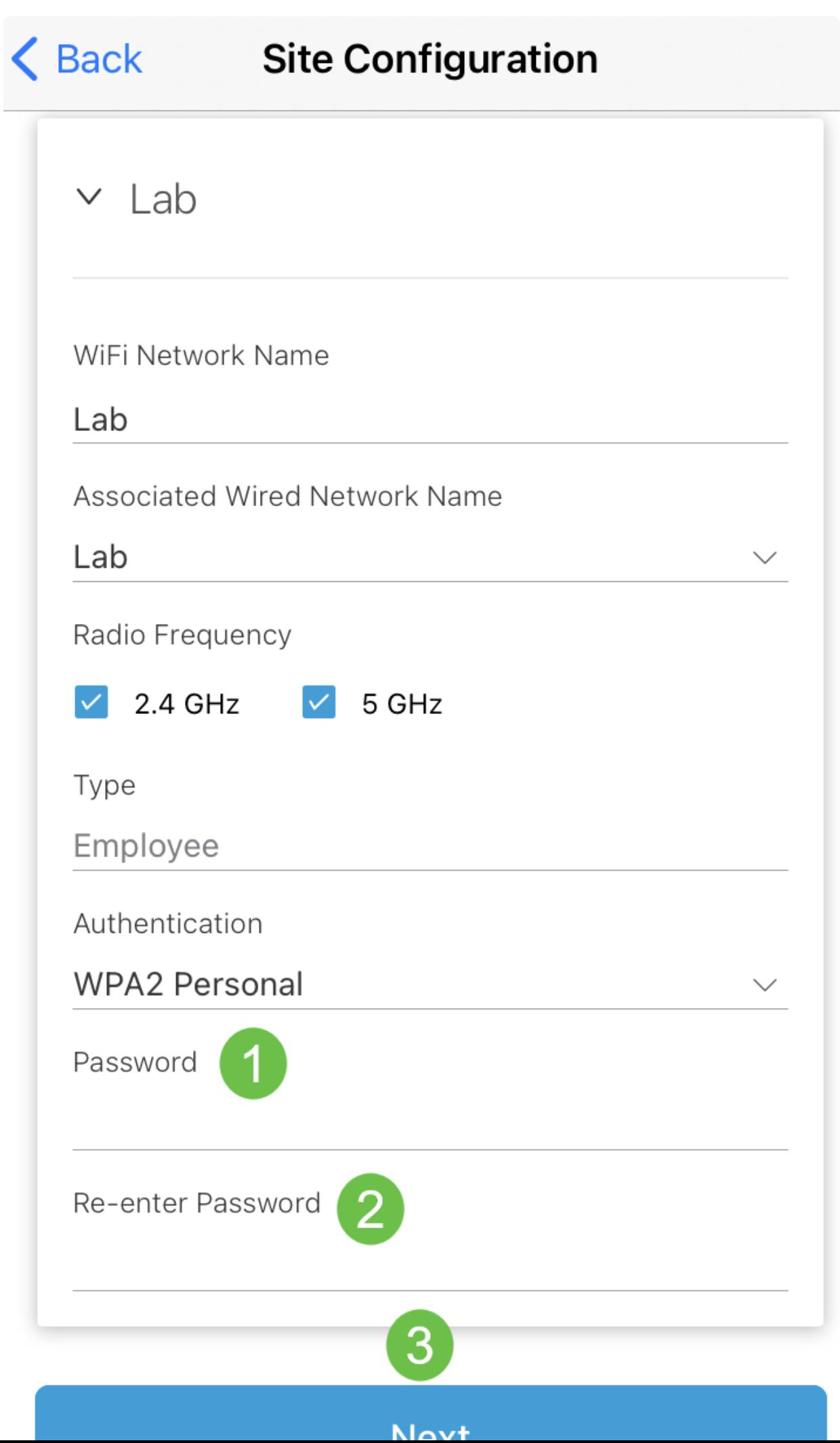

Fare clic su Next (Avanti) per continuare.

## **Wireless**

Choose the Management WiFi Network at Lab.

We need to know which WiFi Network you would like us to use to perform maintenance actions and network configuration changes.

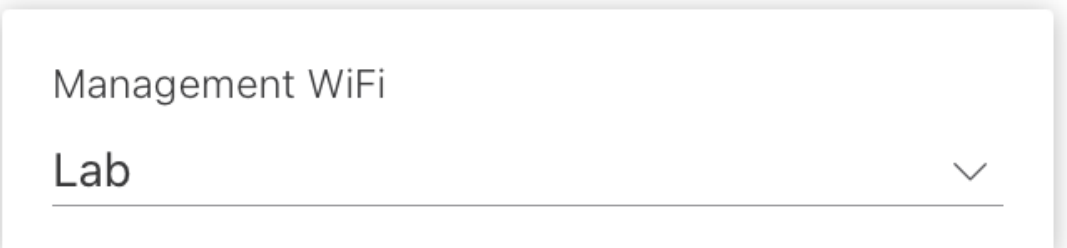

The Management Wi-Fi is usually the one which is the most secure and is only used by known users within your organization. (Can only be Employee type with network ID 1 and the authentication cannot be Open)

**Next** 

Controllare i dettagli nella schermata Riepilogo. Fare clic sul pulsante Conferma configurazioni del sito per completare la configurazione.

# Summary

Almost done. Check your Site detail before you create it.

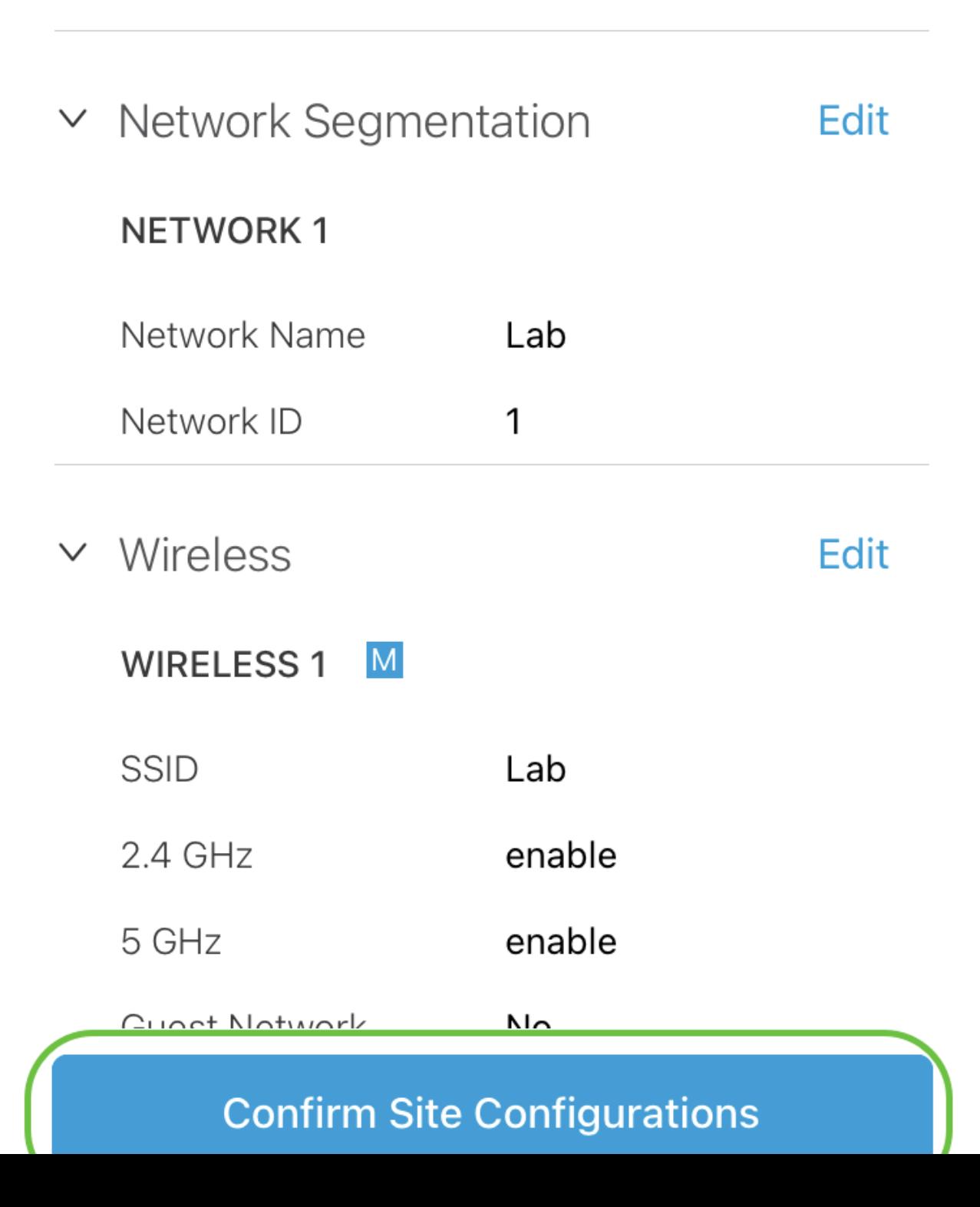

Selezionate Fatto (Done).

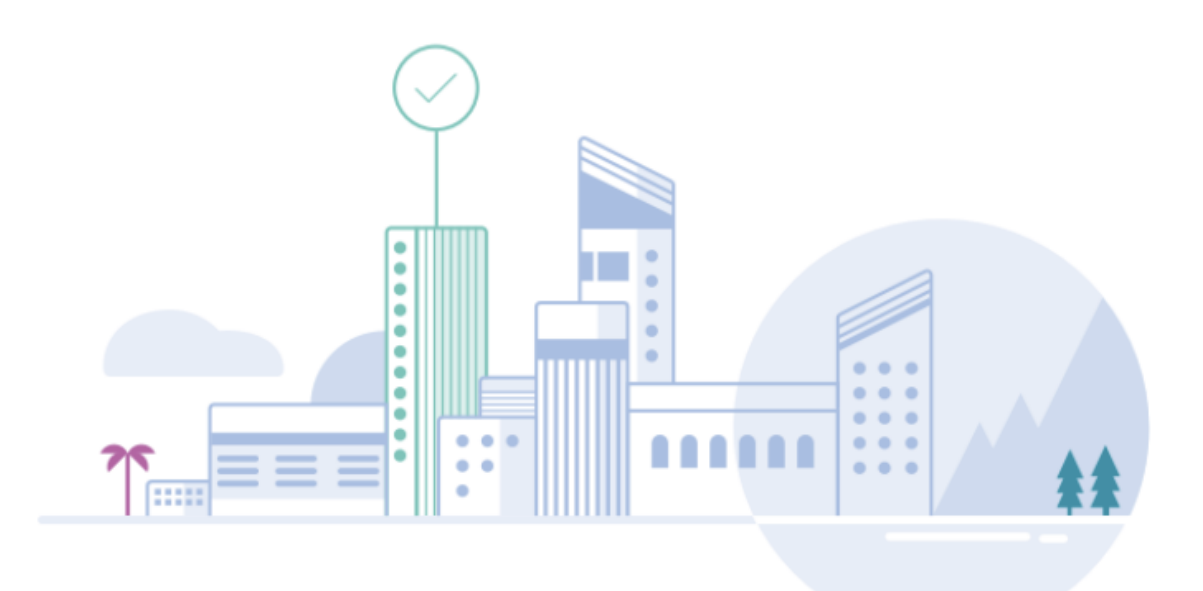

# Done! The site configurations for "Lab" has been created

You can edit your configurations later if needed from the sites homepage

Here's what you should do Next?

**Add Devices to this Site** 

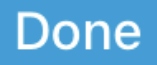

Aggiungi dispositivi

Per aggiungere dispositivi, attenersi alla seguente procedura:

Passaggio 1

Fare clic su Add Devices.

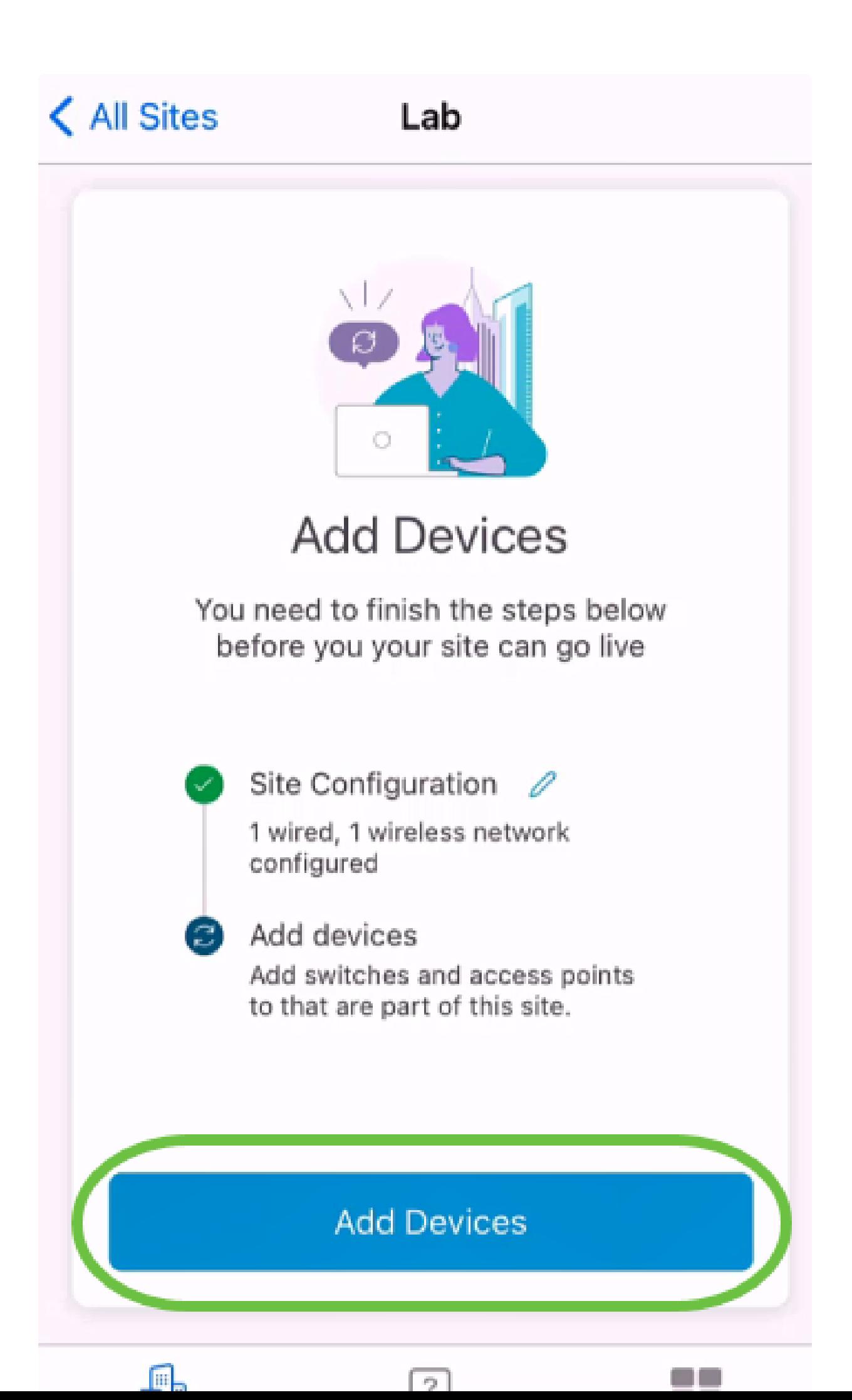

Fare clic su Get Started.

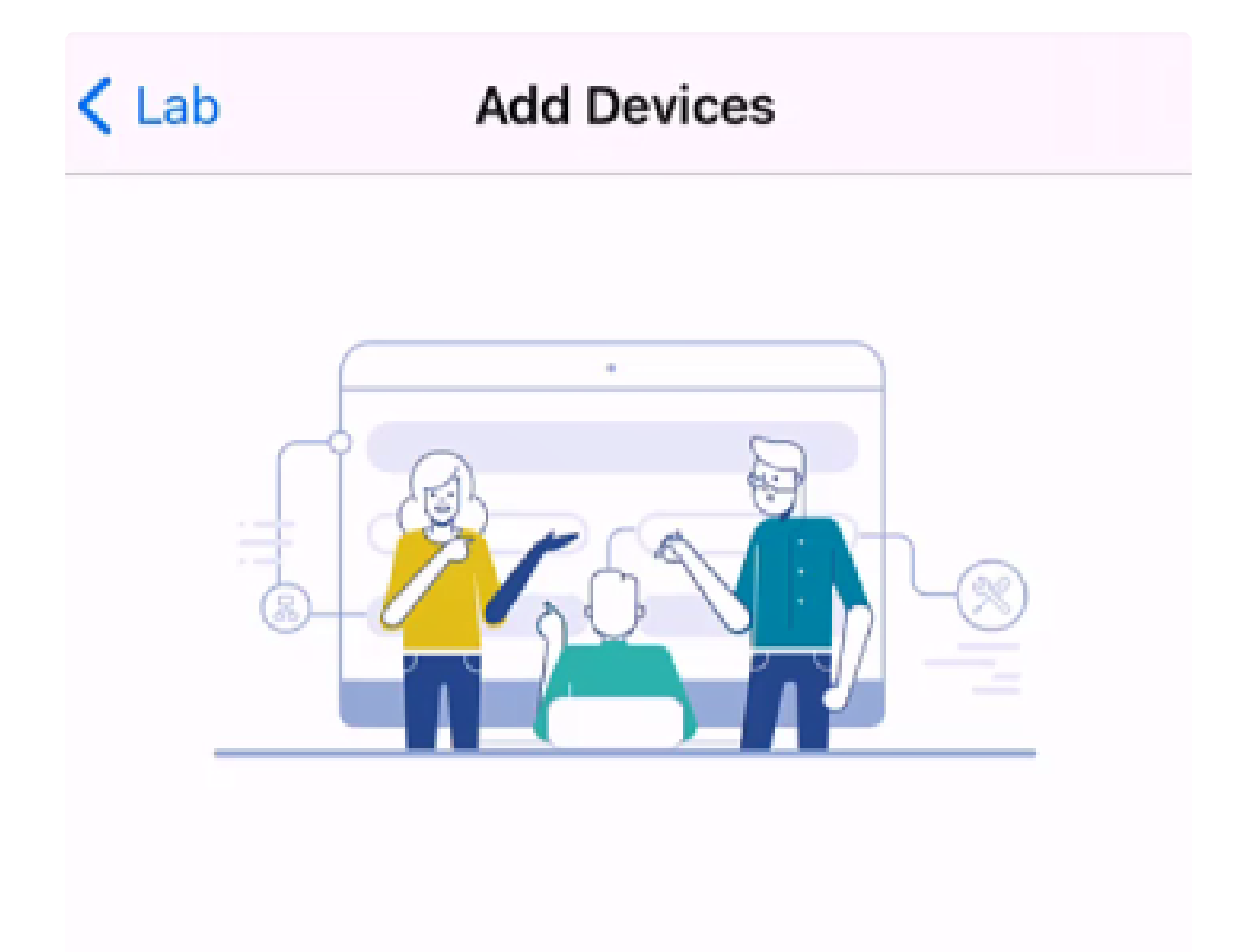

## Connect your devices

Before we proceed, please make sure that all the devices you want to add to Lab have been plugged in.

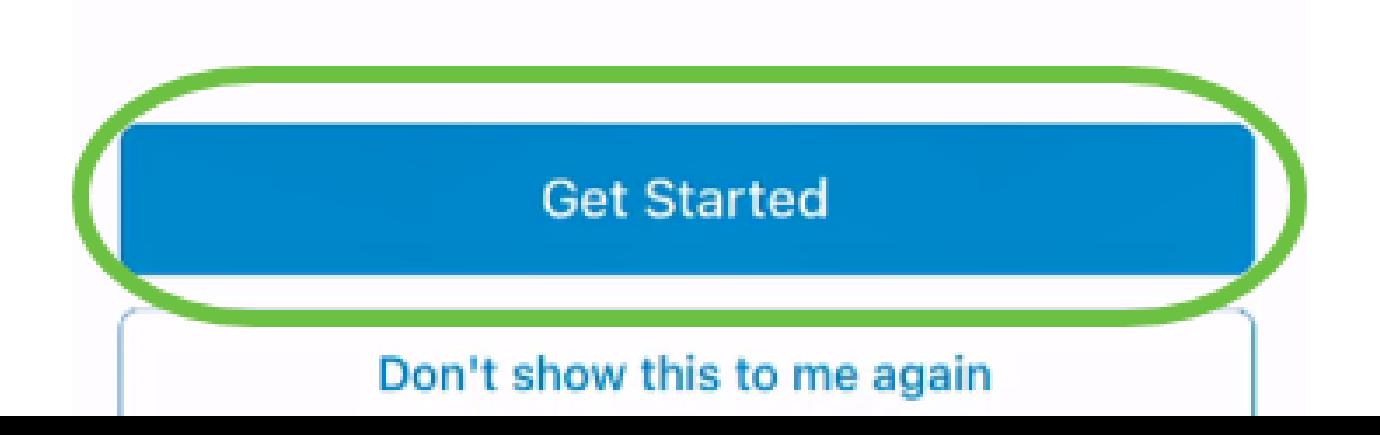

Fare clic su Join per collegarsi al SSID Cisco Business-Setup predefinito.

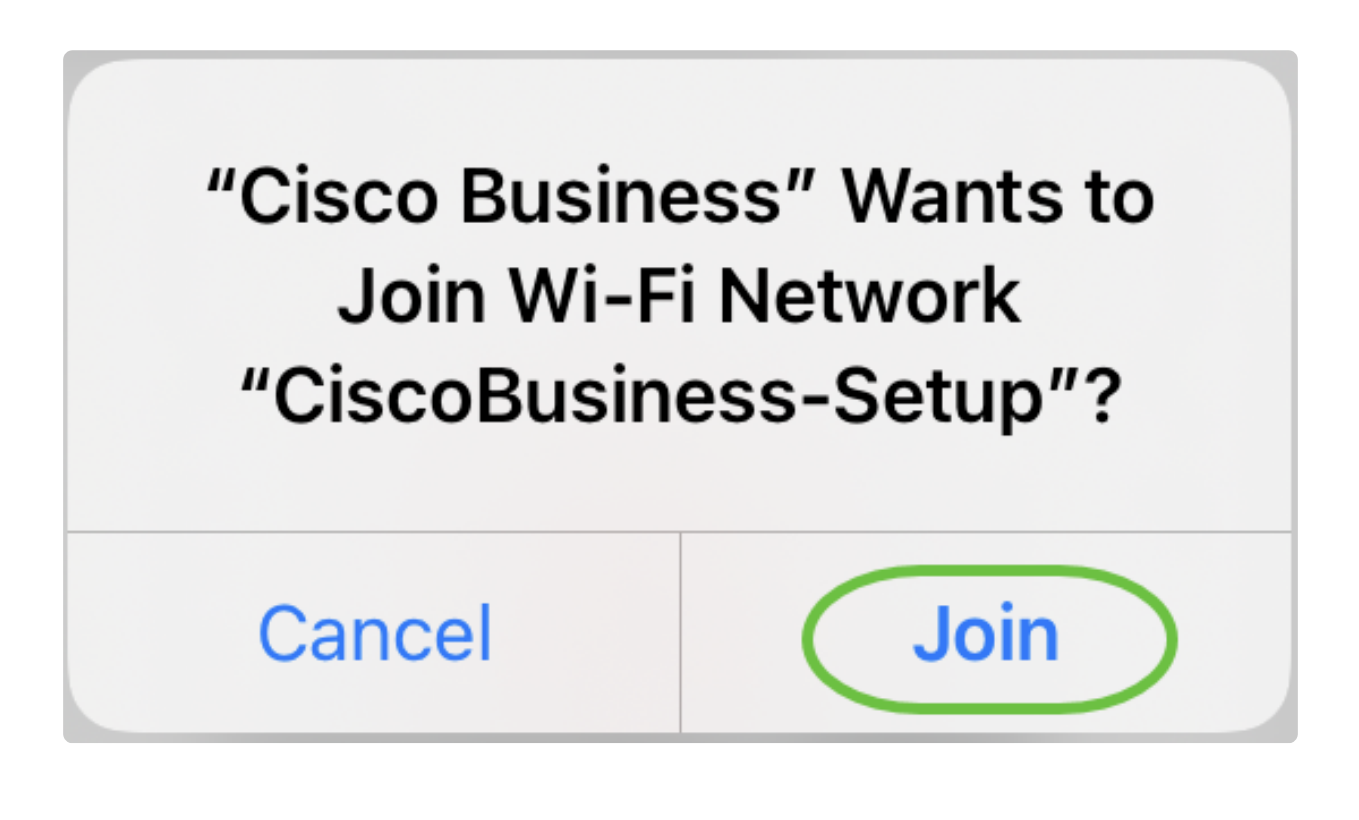

#### Note:

Accertarsi che il punto di accesso wireless sia completamente avviato e che si trovi nelle impostazioni predefinite.

Passaggio 4

Dopo aver rilevato la connessione, fare clic su Done (Fine).

# Setting Up for the first time?

**く** Back

Before we begin lets get you connected to the setup wireless network.

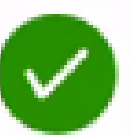

## Network Available

The  $\mathcal{P}$  CiscoBusiness-Setup WiFi network was detected and we are ready to connect.

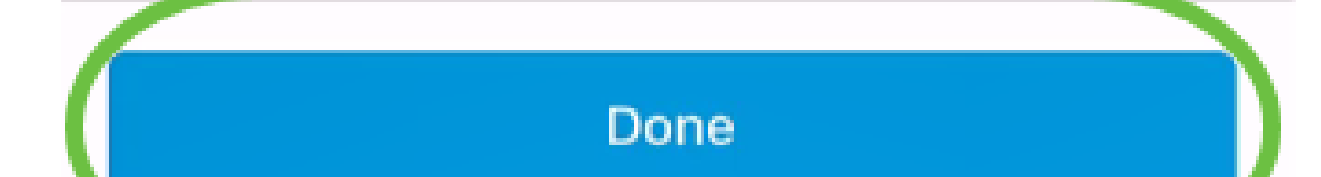

Fare clic su OK per consentire a Cisco Business Network di individuare i dispositivi Cisco Business e connettersi a essi.

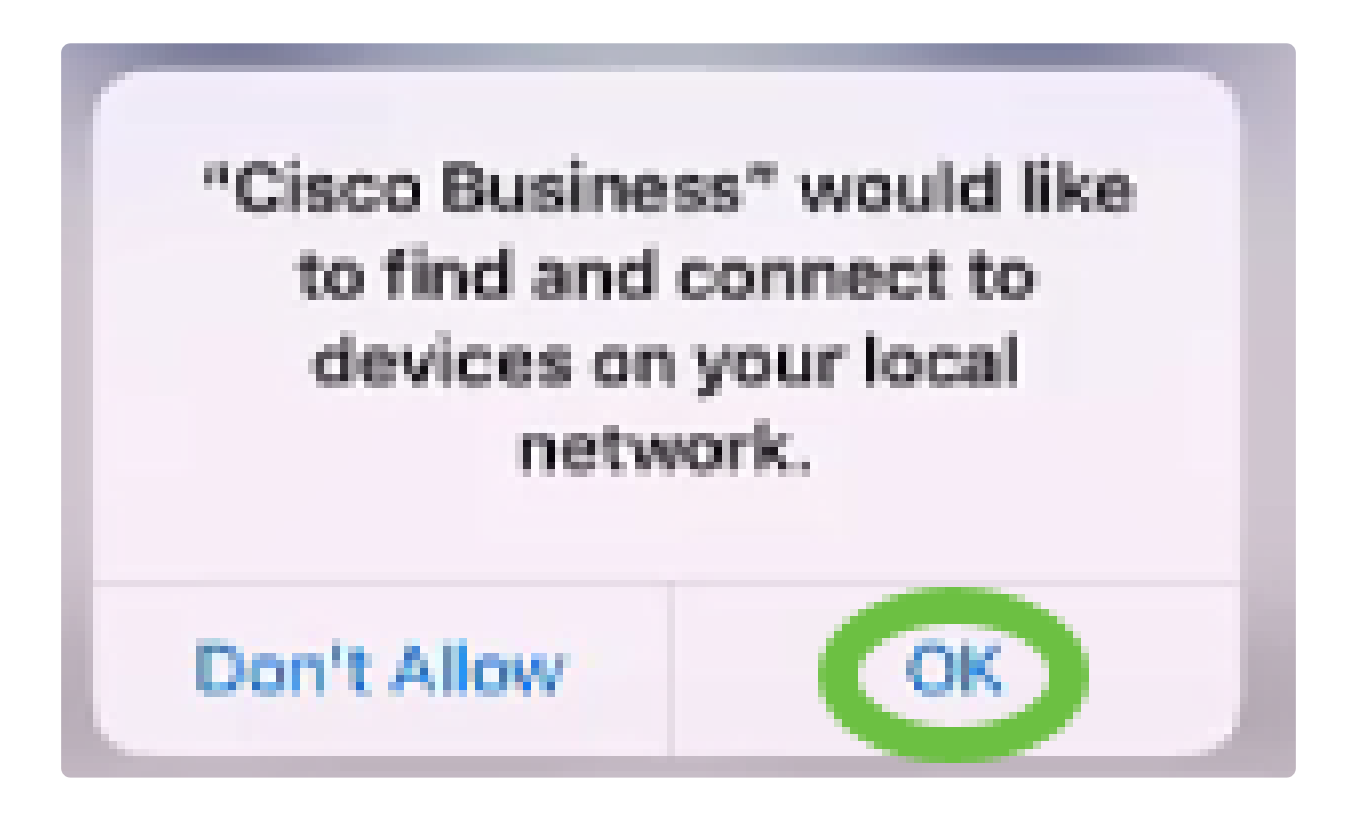

Passaggio 6

Verrà rilevato il punto di accesso. Nell'esempio, questo è un access point Cisco Business Wireless. Fare clic su Add Cisco Business Wireless (Aggiungi Cisco Business Wireless).

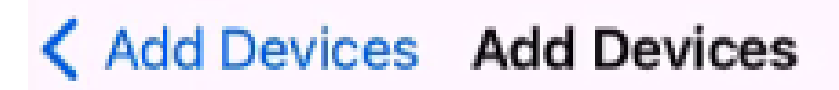

## Found a new device

We automatically discovered a new device via the CiscoBusiness-Setup wireless network.

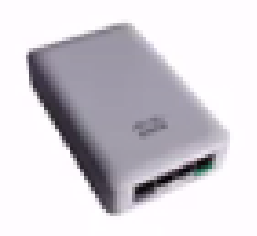

Cisco Business Wireless 1

Type: Access Point

Should we go ahead and add this device to your network?

Add Cisco Business Wireless 1

Cancel

Verrà visualizzato un riepilogo del dispositivo e delle impostazioni. Fare clic su Conferma aggiunta periferica.

# Summary

Almost done. Make sure you check the device and the settings to be applied to it.

 $\vee$  Devices To Be Added

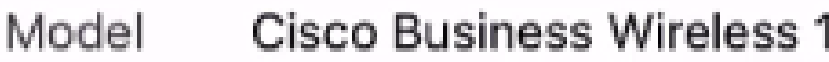

 $\vee$  Site Settings to be applied

The following settings will be applied to the device.

 $\checkmark$ **View Site Settings Confirm Add Device** Cancel

Viene visualizzata una schermata che mostra lo stato dell'aggiunta del dispositivo.

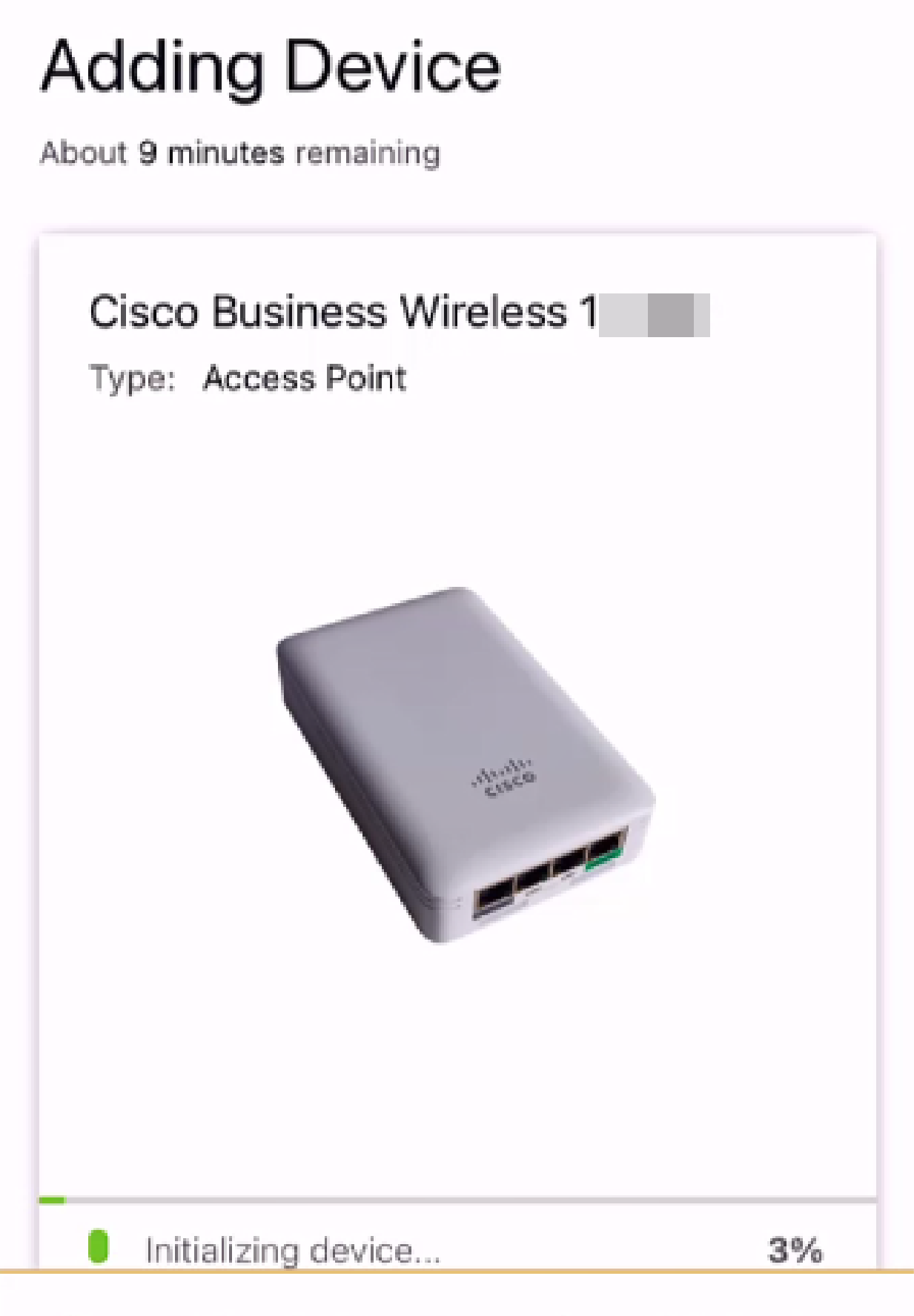

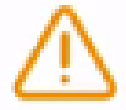

Adding device. Do not quit or minimize the app till it's done

Fare clic su Partecipa per consentire al punto di accesso di collegarsi alla rete creata.

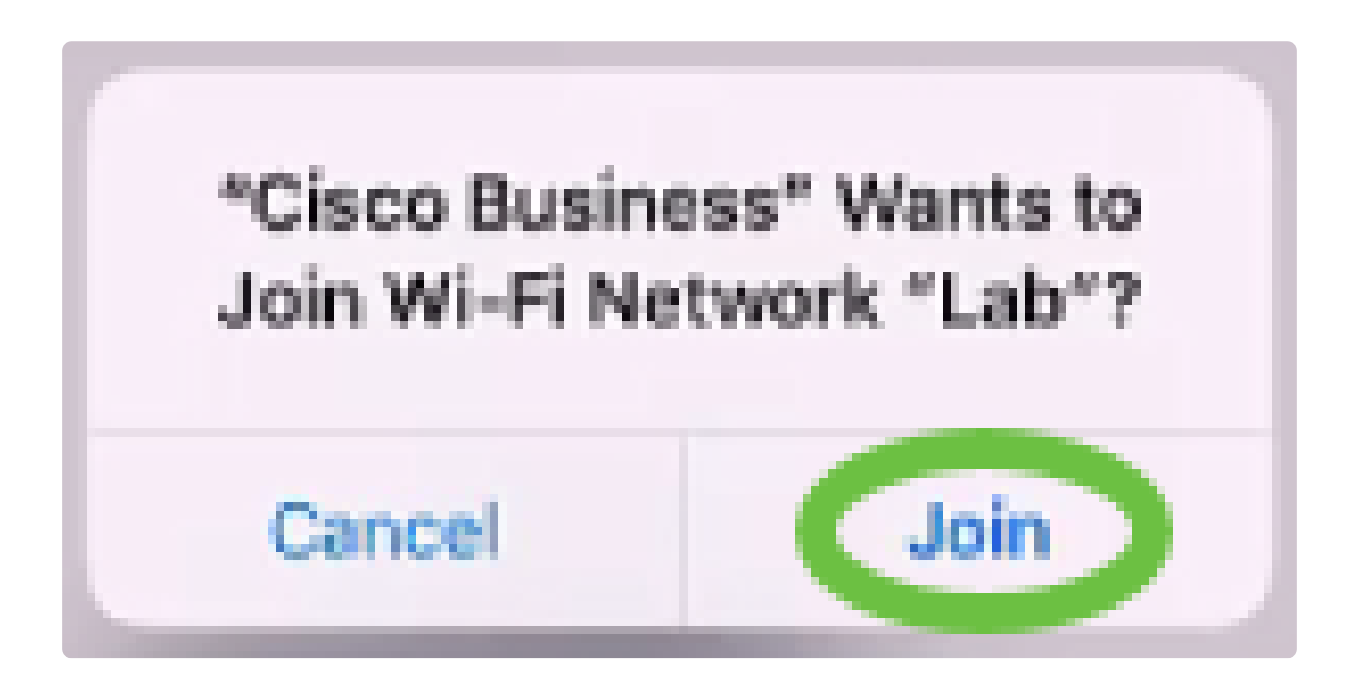

Passaggio 9

Verrà visualizzata una schermata che indica che il dispositivo è stato distribuito correttamente. Potete scegliere di aggiungere altri dispositivi o fare clic su Fine. Nell'esempio è selezionato Fatto (Done).

# Device deployed

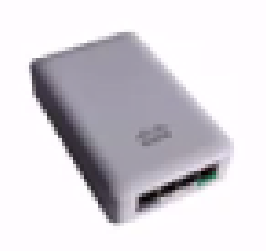

 $\checkmark$ 

## Cisco Business Wireless 1

F

**Access Point** Type:

Serial No: FO

Cisco Business Wireless 1 has been successfully setup is broadcasting WiFi network.

The access point is now live and added to Lab. We can now use it to add and discover other devices to your network.

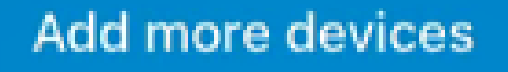

Done

Fare clic su Fine per passare alla pagina principale.

# **Add Devices** ...........  $\Upsilon$

# Done! Your Device has been Deployed.

AP6C71.0D54.064C has been added to your Lab site.

What's Next?

**Add other Devices** 

Done

## **Conclusioni**

La procedura è completata. Ora hai usato Cisco Business Mobile App per distribuire il punto di accesso CBW serie 150. Ora puoi gestire la rete con facilità.

Ora sapete dove andare per avere maggiori informazioni o per dare un feedback!

Hai bisogno di altri articoli sull'applicazione Cisco Business Mobile? Non guardare oltre! Fare clic su uno dei tag riportati di seguito per passare direttamente all'argomento. Buon divertimento!

[Panoramica](https://www.cisco.com/c/it_it/support/docs/smb/cloud-and-systems-management/cisco-business-mobile-app/kmgmt-3025-cisco-business-mobile-app-overview.html) [Risoluzione dei problemi](https://www.cisco.com/c/it_it/support/docs/smb/cloud-and-systems-management/cisco-business-mobile-app/kmgmt-3003-troubleshooting-cisco-business-mobile-app.html) [Gestione dispositivi](https://www.cisco.com/c/it_it/support/docs/smb/cloud-and-systems-management/cisco-business-mobile-app/kmgmt3002-Device-Management-Cisco-Business-Mobile-app.html) [Pagina della Guida](https://www.cisco.com/c/it_it/support/docs/smb/cloud-and-systems-management/cisco-business-mobile-app/kmgmt-3026-cisco-business-app-help-page.html) [Aggiorna](https://www.cisco.com/c/it_it/support/docs/smb/cloud-and-systems-management/cisco-business-mobile-app/kmgmt3029-Upgrade-Firmware-Cisco-Business-Mobile-app.html) [firmware](https://www.cisco.com/c/it_it/support/docs/smb/cloud-and-systems-management/cisco-business-mobile-app/kmgmt3029-Upgrade-Firmware-Cisco-Business-Mobile-app.html) [Riavvia un dispositivo](https://www.cisco.com/c/it_it/support/docs/smb/cloud-and-systems-management/cisco-business-mobile-app/kmgmt-3023-reboot-device-cisco-business-mobile-app.html) [Registri di debug](https://www.cisco.com/c/it_it/support/docs/smb/cloud-and-systems-management/cisco-business-mobile-app/3024-debug-logs-cisco-business-mobile-app.html)

#### Informazioni su questa traduzione

Cisco ha tradotto questo documento utilizzando una combinazione di tecnologie automatiche e umane per offrire ai nostri utenti in tutto il mondo contenuti di supporto nella propria lingua. Si noti che anche la migliore traduzione automatica non sarà mai accurata come quella fornita da un traduttore professionista. Cisco Systems, Inc. non si assume alcuna responsabilità per l'accuratezza di queste traduzioni e consiglia di consultare sempre il documento originale in inglese (disponibile al link fornito).